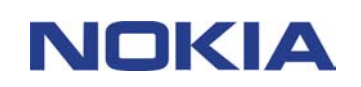

# **SUPPORT GUIDE FOR WAP ACCESS POINT SETTINGS IN NOKIA 3660 IMAGING PHONE**

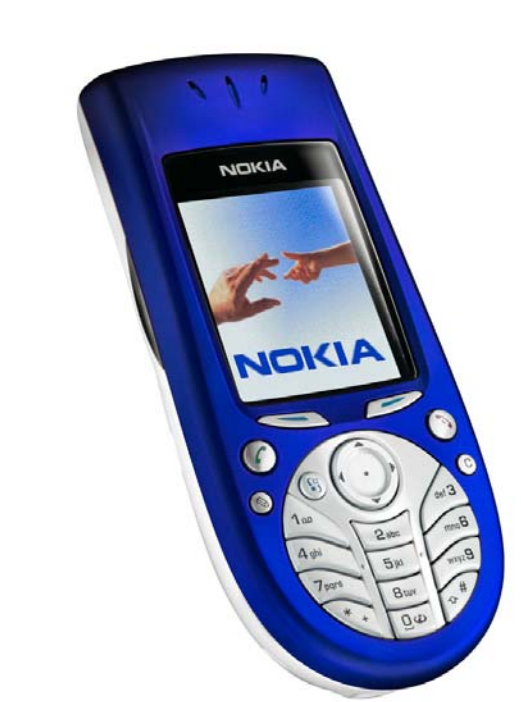

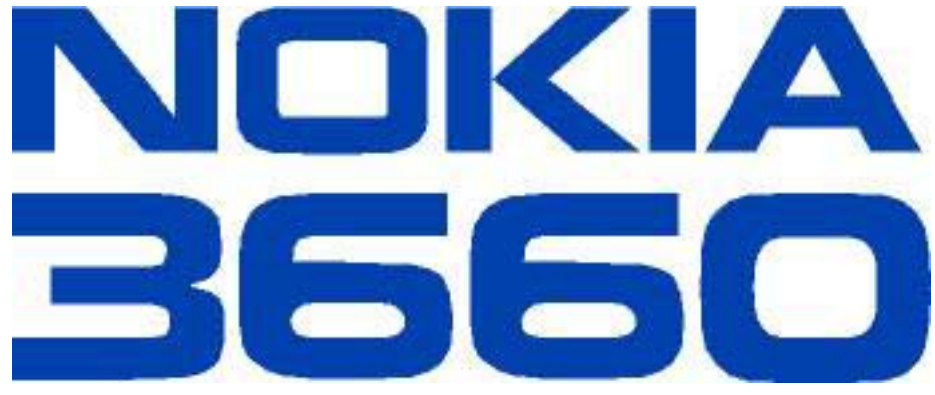

## **Contents**

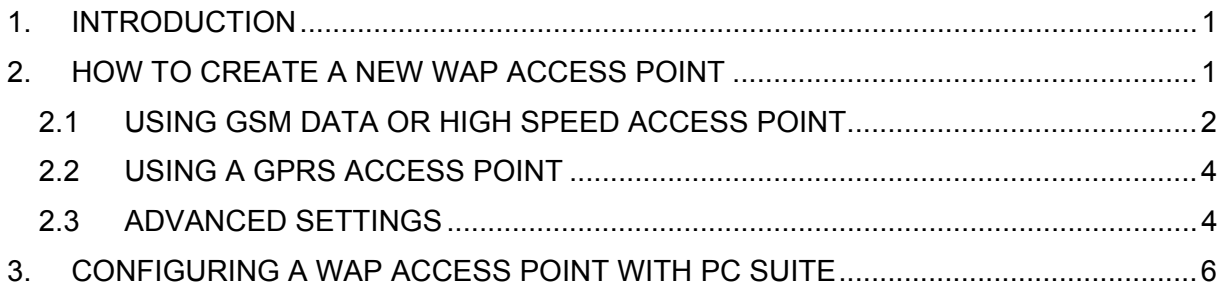

#### **Legal Notice**

Copyright © 2003 Nokia. All rights reserved.

Reproduction, transfer, distribution or storage of part or all of the contents in this document in any form without the prior written permission of Nokia is prohibited.

Nokia and Nokia Connecting People are registered trademarks of Nokia Corporation. Other product and company names mentioned herein may be trademarks or tradenames of their respective owners.

Nokia operates a policy of continuous development. Nokia reserves the right to make changes and improvements to any of the products described in this document without prior notice.

Under no circumstances shall Nokia be responsible for any loss of data or income or any special, incidental, consequential or indirect damages howsoever caused.

The contents of this document are provided "as is". Except as required by applicable law, no warranties of any kind, either express or implied, including, but not limited to, the implied warranties of merchantability and fitness for a particular purpose, are made in relation to the accuracy, reliability or contents of this document. Nokia reserves the right to revise this document or withdraw it at any time without prior notice.

## <span id="page-2-0"></span>**1. INTRODUCTION**

To obtain access to WAP services

- You must be within the coverage of a network which supports data calls,
- A data service must be activated on your SIM card,
- You must have obtained a WAP access point from a WAP service provider, and
- You must have entered the proper WAP settings.

Before you can use WAP services, you need to configure your WAP access point settings. The exact values for the WAP access point settings are available from your WAP service provider. Follow the instructions carefully. You can use this information to define and edit the settings manually.

Also, your service provider may be able to send all or some of the required settings to you via a special short message called an Over The Air (OTA) message. Once you have received and saved the settings, you can start using the WAP application or edit the settings as described below.

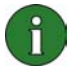

**Note:** To be able to use *High speed data* (refers to HSCSD [High Speed Circuit Switched Data]) or *GPRS* (*General Packet Radio Service*), the network service provider has to support these features and, if necessary, to activate them on your SIM card. When using High speed or GPRS, extra charges may apply. Check with your network service provider for further details and availability.

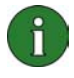

**Note:** The necessary settings for WAP configuration are available from your WAP Service Provider. Depending on your service provider, you may not need to fill in all of the settings.

## **2. HOW TO CREATE A NEW WAP ACCESS POINT**

- 1. Open the **Services** application
- 2. Press the *Options* button and select *Settings*.
- 3. Highlight *Default access point* and press the *Scroll key*. You will get a pop-up "No access points defined. Define now?" Press **Yes**. If there is an access point already defined, the list of WAP access points is opened. Select the access point you want to modify and press *Options* and select *Edit*. If you want to create a new access point press *Options* and *New access point*.

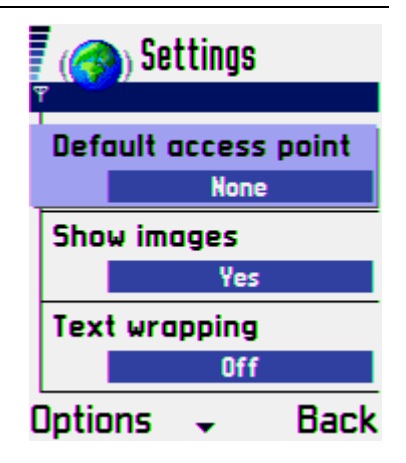

<span id="page-3-0"></span>To enter information to fields such as user name or password press *Options* and *Change*. All fields marked with **\*** are mandatory fields.

- 4. Enter the name of the connection (e.g. service provider's name)
- 5. Define in the *Data bearer* field what kind of connection type you are using. Options are *GPRS*, *GSM data* and *High speed GSM*.

#### **2.1 USING GSM DATA OR HIGH SPEED ACCESS POINT**

- 1. Type the service provider **dial-up number** in the next field.
- 2. Move the focus to **User name** and press the *scroll key*. Enter your user name and press **Ok.**
- 3. Set *Password prompt* to *Yes* if you want to type in your password every time you log in. Select *No* to save your password in your Nokia 3660 phone and automate the login procedure. If you are using one-time passwords , select *Yes*.
- 4. Enter your password in *Password* field and press **Ok.**

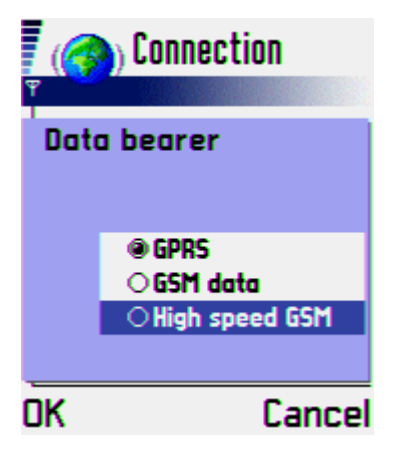

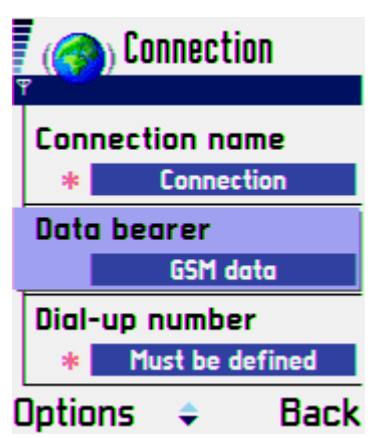

**Tip:** If your password contain numbers you can easily insert them with long key press

- 5. In *Authentication* options you can select *Secure* if your Dial-up server needs encrypted authentication on connection. Otherwise, select *Normal*
- 6. Type your service provider **Gateway IP address** in the next field.

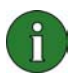

**Note:** If the access point does not have a WAP gateway address, it does not show in the access point list in WAP settings.

7. *Data Call type*. GSM network operator and ISP (Internet Service Provider) support different connection types. For details contact your ISP and network provider. ISDN connections are preferable to analogue connections because they offer considerably faster data call establishment (often about twenty seconds faster than with analogue connections), and offer higher data transfer speeds because the connection is digital from end to end. On the other hand, if you have problems establishing a data call (for example, when roaming outside your home network), using analog connections may help you to establish a connection.

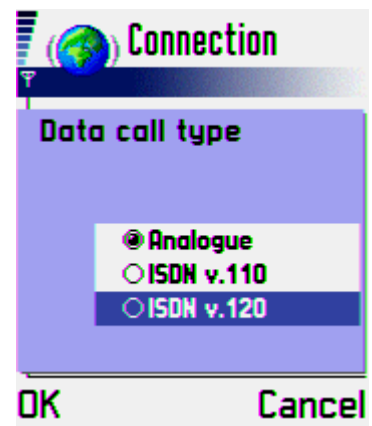

8. Set the *Maximum data speed*. Different, higher connection speeds are available with different combinations of High speed settings. Higher data rates may cost more, depending on the network service provider. The speed indicated here is the maximum speed that may be used. The true data transfer speed depends on the congestion in the Internet, the type of data you are downloading, whether you are running other applications on the Nokia 3660 phone, the congestion in the mobile phone network, on your location in the mobile phone network and other circumstances. In poor reception areas, a significantly lower transmission speed may be used by the network

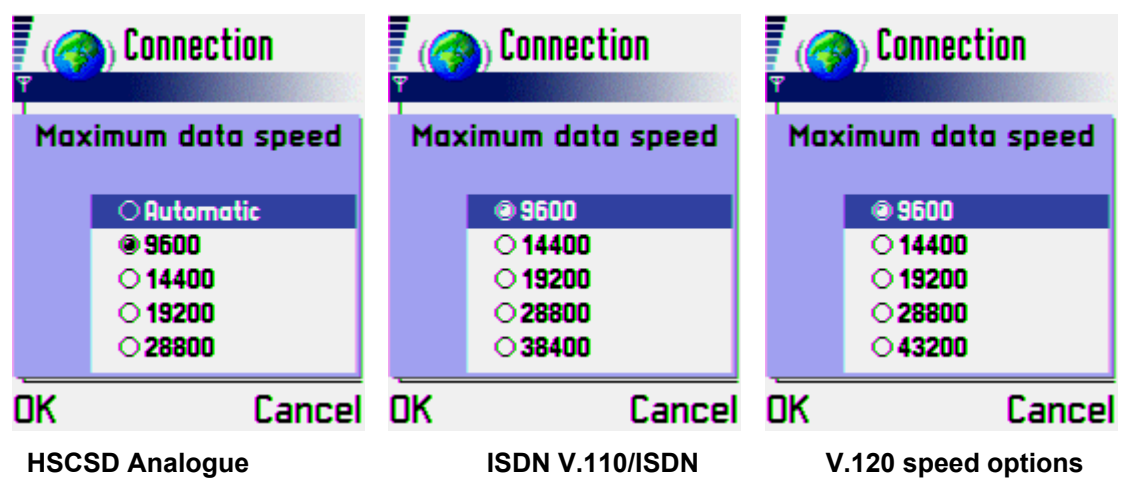

- 9. From *Connection secure* you can set the encrypted connection setting to **on** or **off**.
- 10. The last field is *Session mode*. Options are *Permanent* or *Temporary*.

### <span id="page-5-0"></span>**2.2 USING A GPRS ACCESS POINT**

- 11. Type a name for the access point
- 12. Move the focus to **User name** setting and press the *scroll key*. Type your user name and press **Ok.**
- 13. Set *Password prompt* to *Yes* if you want to type in your password every time you log in. Select *No* to save your password in your Nokia 3660 phone and automate the login procedure. If you are using one-time passwords (e.g. you get connection password from time and user identification based application in phone), select *Yes*.
- 14. Type your password to *Password* field and press **Ok.**

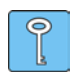

**Tip:** If your password contains numbers, you can easily insert them with a long key press

- 15. In *Authentication* options you can select *Secure* if your Dial-up server needs encrypted authentication on connection. If not, select *Normal*
- 16. Type the **Gateway IP address** of your service provider in the next field.

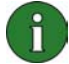

**Note:** If the access point does not have a WAP gateway address, it does not show in access point list in WAP settings.

- 17. Enter your service provider homepage address in the *Homepage* field. This address will also be the first on your bookmark list.
- 18. From *Connection secure* you can set the encrypted connection setting to **on** or **off**.
- 19. The last field is *Session mode*. Options are *Permanent* or *Temporary*.

#### **2.3 ADVANCED SETTINGS**

If your service provider requires fixed IP address or DNS address (Domain Name Server) you also must enter them in the settings on the Nokia 3660 phone. To enter these settings press *Options* and select *Advanced settings*.

- 1. If your service provider uses a *fixed IP address* you can enter it in the *Phone IP address* field. If you are using a **Dynamic IP address** and you have entered an IP value in this field by accident, enter 0.0.0.0 to *Phone IP address.* This will clear the incorrect IP address. Dynamic IP address may also be called a Floating IP address.
- 2. Enter the **Primary name server** and **Secondary name server** addresses in the next two fields. Your service provider may call these servers DNS (Domain name server).

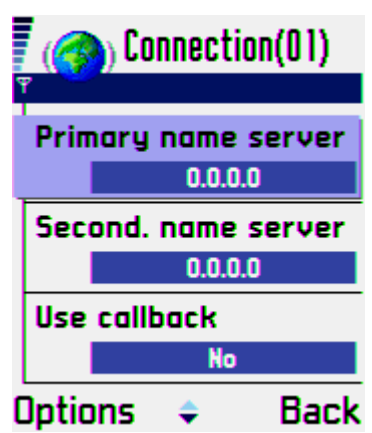

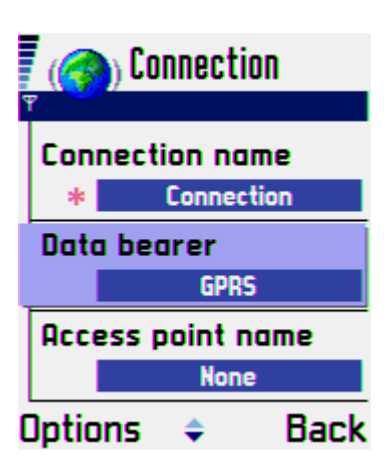

3. If your connection uses a proxy server, type your proxy server address in the *Server address* field and proxy server port number in the *Port number* field.

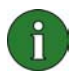

**Note:** When using GPRS as a data bearer, the following options are not available.

4. If your service provider is using Call back, select *Yes* in the *Call back* field.

This option allows a server to call you back once you have made the initial call and may enable cost savings. Contact your ISP for further information and availability of this service.

- *5. Callback type* options are *use server no* and *use other no.*
- 6. If you selected *Use other no*, type in your *Callback number*. This number can be, for example, the data call phone number (not the voice number) of your SIM card. This is used when using callback protocol in a mode where the client specifies the number to call back

Congratulations. You have now made a new WAP access point to your Nokia 3660 phone. Press *Back* as many times as it is needed to get back to WAP browser.

## <span id="page-7-0"></span>**3. CONFIGURING A WAP ACCESS POINT WITH PC SUITE**

You can enter the same settings to your Nokia 3660 phone by using the Settings Wizard in the PC Suite for Nokia 3660.

- 1. Connect your Nokia 3660 phone to your PC via Bluetooth or infrared and open PC Suite for Nokia 3660.
- 2. Select **Settings Wizard** from the toolbar on the left-hand side.
- 3. Press the **Next** button
- 4. Select **Change Phone Settings Manually** and press the Next button.

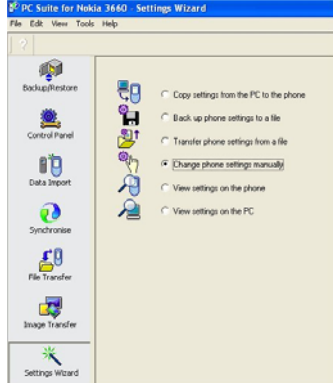

5. Select **Remote connections** and press the **Next** button.

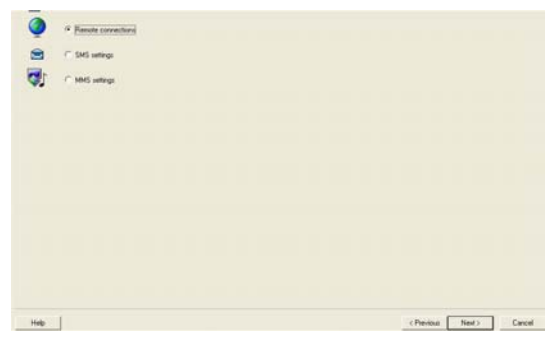

- 6. Select **Add a New Remote connection** and press the **Next** button.
- 7. If you already have a Remote connection defined on your Nokia 3660 phone, you will get an option to **Copy existing Remote connection** or **Create new one from scratch**.

8. Select **Data bearer** for the new connection and press the **Next** button. Fill your connection settings such as phone numbers, username and password to the following pages.

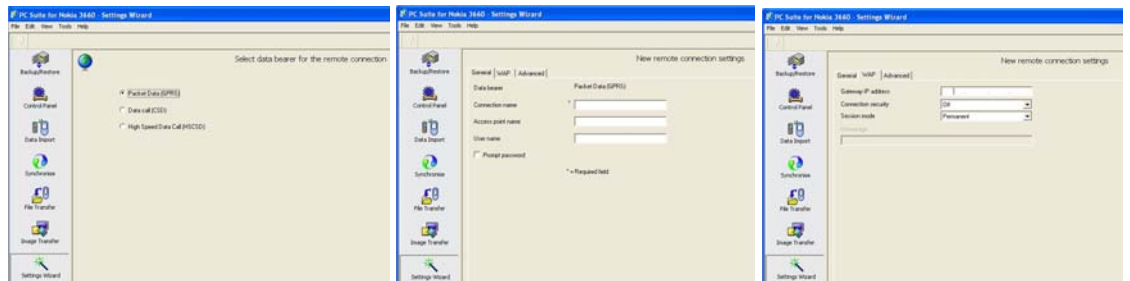

9. When the account is ready, press the **Finish** button to send the access point to your Nokia 3660 phone.

You have now set up a WAP access point.